# CipherLab User Guide

# **EnDeCloud Application**

For Android Mobile Computer

RK25

RK26

**RK95** 

RS51

**RS35** 

**RS36** 

Version 1.3

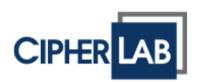

Copyright © 2023 CIPHERLAB CO., LTD. All rights reserved

The software contains proprietary information of its owner; it is provided under a license agreement containing restrictions on use and disclosure and is also protected by copyright law. Reverse engineering of the software is prohibited.

Due to continued product development, this information may change without notice. The information and intellectual property contained herein is confidential between the owner and the client and remains the exclusive property of the owner. If having any problems in the documentation, please report them to us in writing. The owner does not warrant that this document is error-free.

No part of this publication may be reproduced, stored in a retrieval system, or transmitted in any form or by any means, electronic, mechanical, photocopying, recording or otherwise without the prior written permission of the owner.

For product consultancy and technical support, please contact the local sales representative. Also, visit our website for more information.

All brand, logo, product and service, and trademark names are the property of their registered owners.

Google, Google Play, Android and other marks are trademarks of Google Inc.

The editorial use of these names is for identification as well as to the benefit of the owners, with no intention of infringement.

CIPHERLAB logo is a registered trademark of CIPHERLAB CO., LTD. All other brands, products and services, and trademark names are the property of their registered owners. The editorial use of these names is for identification as well as to the benefit of the owners, with no intention of infringement.

CIPHERLAB CO., LTD.

Website: http://www.CipherLab.com

## **RELEASE NOTES**

| Version | Date                         | Note | es ·                                                                                                    |
|---------|------------------------------|------|----------------------------------------------------------------------------------------------------|
| 1.3     | Oct. 17 <sup>th</sup> , 2023 | •    | Rearrange the user' manual                                                                                                    |
|         |                              | •    | Add the description about Apps in Profile settings                                                                             |
|         |                              |      | Add the description about "Policies Setting" in Profile settings                                                               |
|         |                              |      | Add the description about "Group Management"                                                                                   |
|         |                              |      | Add the description about "User Management"                                                                                    |
|         |                              |      | Add the description about "Enroll Device via Setup Wizard"                                                                     |
|         |                              |      | Rename "Remote Desktop" as "Remote Control"  Add the attention in Section 3.2.1" ADC Settings for Devices Enrollment Via WMDS" |
| 1.2     | Feb. 15 <sup>th</sup> , 2023 | •    | Add the new description of "Device Name" parameter and new Chapter 5 "Agility Intelligence".                                   |
| 1.1     | Dec. 14 <sup>th</sup> , 2022 |      | Add the description of Wi-Fi Provisioning. Add new Chapter 4 "Enroll Devices via WMDS".                                        |
| 1.0     | Nov. 01 <sup>th</sup> , 2022 | •    | Initial release                                                                                                    |

## **CONTENT**

| RELEASE NOTE   | ES                                                                      | 3  |
|----------------|-------------------------------------------------------------------------|----|
| CONTENT        |                                                                         | 4  |
| INTRODUCTION   | N                                                                       | 6  |
|                |                                                                         |    |
| CHAPTER 1. SI  | GN IN TO ENDECLOUD                                                      | 8  |
| 1.1            | Login To EnDeCloud                                                      | 9  |
| 1.2            | Password Changes                                                        | 11 |
| 1.3            | Reset Admin Password                                                    | 12 |
| CHAPTER 2. DI  | EVICE ENROLLMENT SETTINGS                                               | 13 |
| 2.1            | File Management                                                         | 14 |
| 2.1.1          | Upload an ADC File                                                      | 14 |
| 2.1.2          | Upload an APK File                                                      | 16 |
| 2.2            | Profile Management                                                      | 18 |
| 2.2.1          | Add a Profile                                                           | 18 |
| 2.2.2          | ADC File Settings                                                       |    |
| 2.2.3          | APPs Settings                                                           |    |
| 2.2.4          | Policies Settings                                                       |    |
| 2.2.5          | Device Settings                                                         |    |
| 2.3            | Enroll Devices                                                          |    |
| 2.3.1<br>2.3.2 | Enroll a Device via EnDeCloud Agent<br>Enroll a Device via Setup Wizard |    |
| _              | NROLL DEVICES VIA WMDS                                                  |    |
|                |                                                                         |    |
| 3.1            | Download WMDS Application                                               |    |
| 3.1.1          | Prerequisites                                                           |    |
| 3.1.2          | Get EnDeCloudEnrollment.json File                                       |    |
| 3.2            | Create an ADC Project for the Devices Enrollment Via WMDS               |    |
| 3.2.1          | ADC Settings for Devices Enrollment Via WMDS                            |    |
| 3.3            | Connect to WMDS Server                                                  |    |
| 3.3.1<br>3.3.2 | Connecting Devices to WMDS Server  Deploy ADC Projects                  |    |
|                |                                                                         |    |
|                | NROLLED DEVICES MANAGEMENT                                              |    |
| 4.1.           | Viewing and Managing the Devices                                        |    |
| 4.2.           | Remote Control                                                          |    |
| CHAPTER 5. GI  | ROUP MANAGEMENT                                                         | 54 |
| 5.1            | Add a Group                                                             |    |
| 5.2            | Add Devices to an Existing Group                                        | 56 |
| 5.3            | Assign a Profile to Devices via Group                                   | 57 |
| CHAPTER 6. US  | SER ACCOUNT MANAGEMENT                                                  | 58 |
| 6.1            | Create a User Account                                                   | 59 |
| 6.2            | Edit a User Account                                                     | 62 |
| 6.3            | Delete a User Account                                                   | 62 |

| CHAPTER 7. A | GILITY INTELLIGENCE                                        | 63 |
|--------------|------------------------------------------------------------|----|
| 7.1          | Prerequisites                                              | 64 |
| 7.1.1        | Verify Accounts of Agility Intelligence                    |    |
| 7.2          | Create AN ADC Project for Agility Intelligence integration |    |
| 7.2.1        | ADC Settings for Devices' Agility Intelligence             | 67 |
| 7.3          | Add a New Profile for Agility Intelligence                 | 69 |
| 7.4          | Enroll Devices for Agility Intelligence                    |    |
| 7.4.1        | View the Device Reports                                    | 71 |
| 7.5          | Configure Agility Intelligence EnDeCloud Proxy Service     | 73 |
| CHAPTER 8. A | BOUT                                                       | 76 |
| 8.1          | About                                                      | 77 |
| 8.1.1        | License Upgrade                                            | 78 |

## **INTRODUCTION**

**EnDeCloud** is a web-based project configuration web service. Due to the increasing number of mobile computers in organizations, this web service can help administrators quickly set up a large amount of devices and activate these devices to use the specified applications. Thus, a lot of time spent in devising project configuration for your mobile computers can greatly be saved.

Besides the original configuration deployment management and application configuration, the enhancement of existing monitoring functions, such as the remote control, the notifications sending from the system to mobile computers, and the ringing function to locate the position of lost devices, are implemented in EnDeCloud web service.

#### **FEATURES**

- The supported CipherLab Android mobile computers:
  - Android 7.0 Nougat (RK25)
  - Android 8.0 Oreo (RS51)
  - Android 9.0 Pie (RK25 & RK95)
  - Android 10 (RS35)
  - Android 11 (RK25 & RS35 & RS51)
  - Android 12 (RK26 & RK95 & RS36)
- Provide an easy management interface for the user to create/edit/save multiple projects
- EnDeCloud features the remote control function
- Support the ringing function in search of lost devices
- Support the password protection function
- Support the notification sending function from the system
- Support WMDS (Wireless Mobile Deployment System) to enroll multiple devices to EnDeCloud
- Integrate Agility Intelligence Sevice, the enterprise mobility analytics service provided by CipherLab, for the data detecting and analyzing across all your mobile devices enrolled onto EnDeCloud
- Allow to export and import the configuration for the system backup
- Support the user accounts management
- Support the devices management in groups
- Support multiple methods of the devices enrollment

# Chapter 1

## SIGN IN TO EnDeCloud

This chapter guides you to log in to EnDeCloud and get ready for the deployment of configurating projects on your mobile computers.

#### 1.1 LOGIN TO EnDeCloud

To log in to EnDeCloud, please initiate a web browser, such as Chrome or Firefox browser, compatible with EnDeCloud and enter EnDeCloud server address and port number into the location bar of your browser (e.g. http://192.168.100.100:18089).

Once you gain the access, the following login window will appear. Also input the default username and password to log in to the main screen page. The default username and password are as follows:

Username: admin

Password: P@ssw0rd

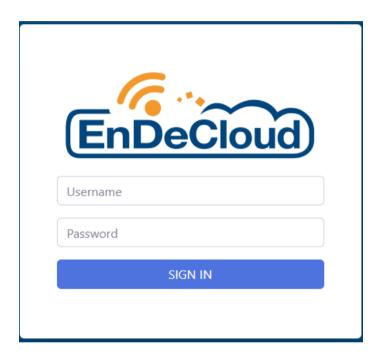

After you log in successfully, the screen with the Main Menu will show up. There are 8 main functions, including **Enroll Device**, **Files**, **Profiles**, **Groups**, **Devices**, **Users**, **Agility Intelligence** and **About** on the left side of the webpage.

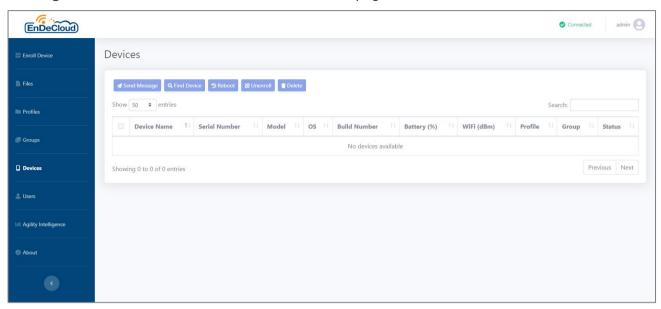

#### 1.2 Password Changes

For the purpose of security, we suggest that you can change the password at the first login. By clicking the user account located at the top-right corner of the EnDeCloud web. A drop-down menu which contains **Change Password** and **Logout** items will appear for the password changes and the logout from EnDeCloud.

Now, select **Change Password** item, and then a pop-up window will be shown. Input the old password and the new password you would like in sequence. Retype your new password for double-checking, and then click **Change** when you complete. The password will be changed immediately.

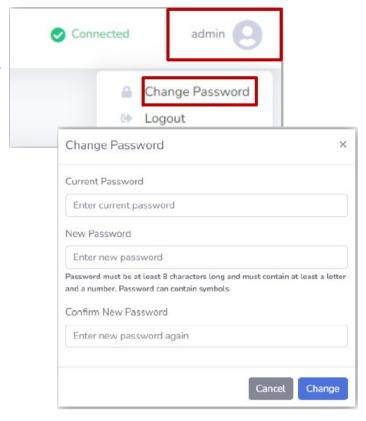

To exit, choose **Logout** item from this drop-down menu. And you will return to the sign in window when clicking **Logout** button in the pop-up window. Please use the new password to login EnDeCloud in case your password has been changed successfully.

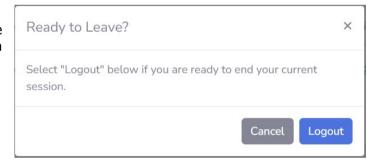

#### 1.3 Reset Admin Password

In case you forget the admin password that you changed by yourself, you can reset the admin password back to the factory default as we described in <u>Section 1-1 "Login in EnDeCloud"</u>. To reset the admin password is quite easy, just follow the procedures listed below step by step.

Also make sure that EnDeCloud service is running if you would like to reset admin password back to the default value.

- 1) Click **EnDeCloud** item under CipherLab folder from your Start Menu by clicking **Start** button of your machine or directly right click on EnDeCloud shortcut icon on the notification area of the taskbar and choose **Open EnDeCloud Server Launcher** from the pop-up menu, and EnDeCloud server launcher application will be initiated.
- 2) On this launcher, pull down the **File** menu and choose **Reset Admin Password** item.

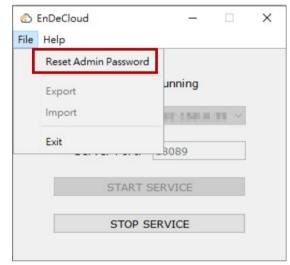

3) Follow the instructions, and you will complete the reset of the admin password easily. Then, a message of "Admin password has been reset to default value successfully" will be seen if the admin password returns to the default successfully.

## Chapter 2

## **DEVICE ENROLLMENT SETTINGS**

EnDeCloud main screen is where you can deploy mobile computers. In the following chapters, we will go through every part of the main screen and introduce how to manage these enrolled devices. In this chapter, we will instruct you the ways of uploading ADC/APK files, creating new profiles, and enrolling mobile computers first.

#### 2.1 FILE MANAGEMENT

You can easily access the resources of file management by just clicking **Files** item of Main Menu on EnDeCloud web. In **Files** functionality, there are two supported types of files you can add to EnDeCloud. One is ADC file, and the other is APK file. In the subsequent sections, you will learn how to upload ADC and APK files.

#### 2.1.1 UPLOAD AN ADC FILE

Once you successfully log in to EnDeCloud, you are ready to configure the profile settings for the enrollment of mobile computers.

If you already have an ADC project, you are required to compress your ADC project into a zip file for the upload to EnDeCloud beforehand. (For more details on creating a new ADC project, please refer to CipherLab's ADC User Guide for Android.)

To upload your ADC zip file, please click **Files** item of Main Menu on EnDeCloud web. The corresponding Files webpage will appear. On this webpage, click **Upload ADC File** button after clicking **ADC** tab, and then an Upload ADC File window for you to select the ADC zip file will pop up (see the figure below). Also click **Browse** button to locate the desired ADC zip file and optionally enter the description for this file.

After all settings are completed, now click **Upload** button to start the file upload. A message will be shown if the file has been successfully uploaded to EnDeCloud. And this ADC zip file you upload will be listed on the table of ADC Files as well.

You may refer to more details described below about the parameters of ADC Files table.

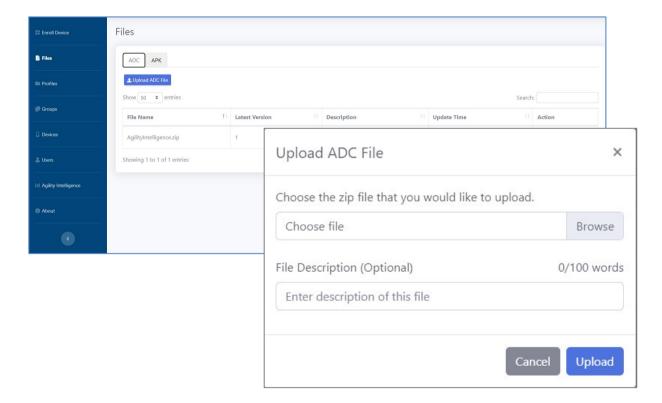

**File Name:** The filename of the ADC zip file you upload.

**Latest Version:** The file version(s) of the specific ADC zip file.

**Description:** The description of the specific ADC zip file (optional). Up to 100 characters

can be accepted.

**Update Time:** The latest time when you upload the specific ADC zip file to EnDeCloud.

**Action:** Clicking **Delete** button of the specific ADC zip file, the corresponding ADC zip file will be immediately removed from the table. Please note that the ADC zip file cannot be deleted if it is linked to the profile(s).

#### 2.1.2 UPLOAD AN APK FILE

To upload your APK file, also click **Files** item of Main Menu on EnDeCloud web. The corresponding Files webpage will appear. On this webpage, click **Upload APK File** button after clicking **APK** tab, and then an Upload APK File window for you to select the APK file will pop up (see the figure below). Also click **Browse** button to locate the desired APK file and optionally enter the description for this file.

After all settings are completed, now click **Upload** button to start the file upload. A message will be shown if the file has been successfully uploaded to EnDeCloud. And this APK file you upload will be listed on the table of APK Files as well.

You may refer to more details described below about the parameters of APK Files table.

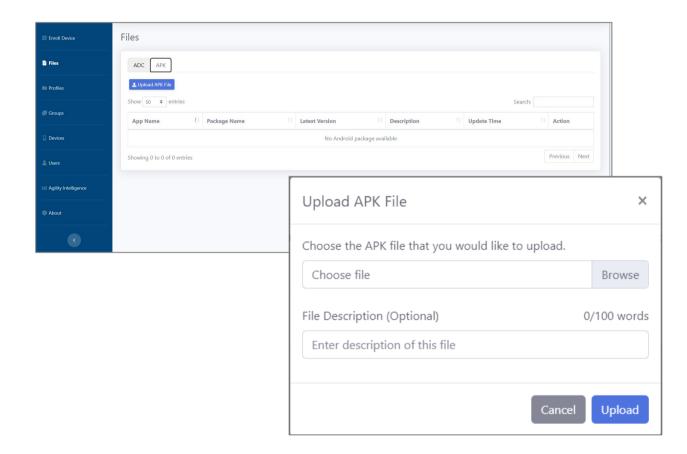

**App Name:** The application name of the APK file you upload.

**Package Name:** The unique identifier of the Android package associated with the

application.

**Latest Version:** The application version of the specific APK file.

**Description:** The description of the specific APK file (optional). Up to 100 characters can be

accepted.

**Update Time:** The latest time when you upload the specific APK file to EnDeCloud.

**Action:** Clicking **Delete** button of the specific APK file, the corresponding APK file will be immediately removed from the table. Please note that the APK file cannot be deleted if it is linked to the profile(s).

#### 2.2 PROFILE MANAGEMENT

A profile contains the related settings for the enrollment of devices. In this section, you will learn how to create a profile.

#### 2.2.1 ADD A PROFILE

To create a new profile, please click **Profiles** item of Main Menu on EnDeCloud web. The corresponding Profiles webpage will appear. On this webpage, click **+New Profile** button, and then a New Profile window with **General/ADC/Apps/Policies/Device Settings** five tabs for you to configure this new profile will pop up (see the figure below). Enter a unique name of the profile in **General** tab.

The related configurations of the profile will be explained in subsequent sections.

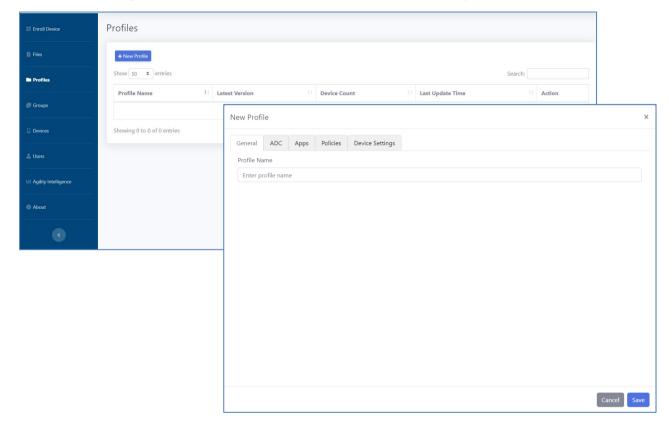

After all settings are completed, click **Save** button. A message will appear if your profile has been successfully created. And this profile will be listed on the table of Profiles webpage as well.

You may refer to more details described below about the parameters of Profiles table.

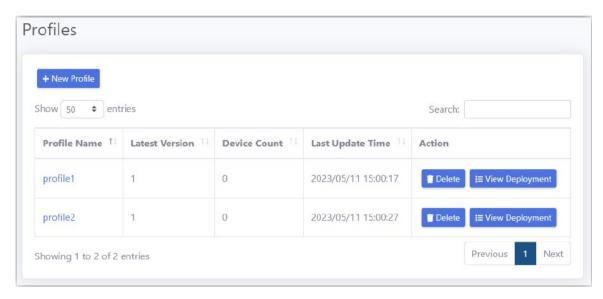

**Profile Name:** The name of the specific profile. Click the specific profile name, its detailed information, such as the latest version, the device count, the last update time, and the related settings configured in this profile will be displayed.

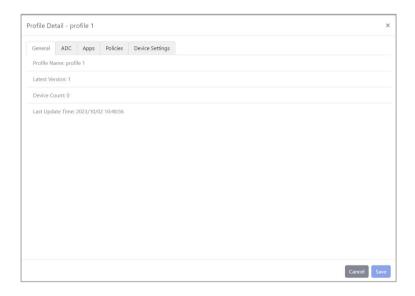

**Latest Version:** The latest version of the specific profile.

**Device Count:** The total amount of mobile computers enrolled in the specific profile.

**Last Update Time:** The time when the specific profile is created or the latest time when the specific profile is updated.

#### **Action:**

- **Delete**: Click this button of the specific profile, the corresponding profile will be immediately removed from the table. Please note that the profile cannot be deleted if it is linked to the specific device(s).
- **View Deployment**: Click this button of the specific profile, you can view the current deployment status of this profile, such as the serial number, model, OS version and the status of the enrolled device(s).

#### 2.2.2 ADC FILE SETTINGS

In **ADC** tab of the profile dialog, select an ADC zip file you uploaded and file version (if necessary) from the drop-down lists if you would like to deploy it to the enrolled devices.

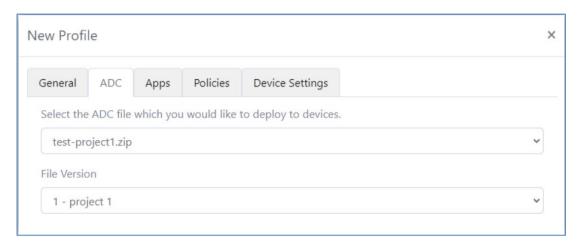

#### 2.2.3 APPS SETTINGS

Before you can configure the apps in the profile, you have to upload your APK files to EnDeCloud. Once the APK files you would like to install on the device(s) have been uploaded, you are ready to configure the apps of the profile.

To configure the apps that will be installed into the enrolled devices, click **Apps** tab in the dialog of the profile. You can add app(s) that will be installed after the profile is deployed into the list by clicking **+Add Apps** button.

In Add Apps dialog appeared, click on the checkbox in front of the preferred app(s) you uploaded and respectively select the version of these apps from the **Select Version** drop-down lists. Click **Add** button to add app(s).

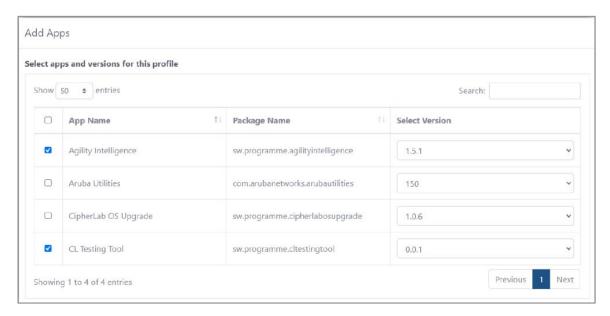

After you finish adding app(s), you will see that the app(s) you just added appear on Apps list.

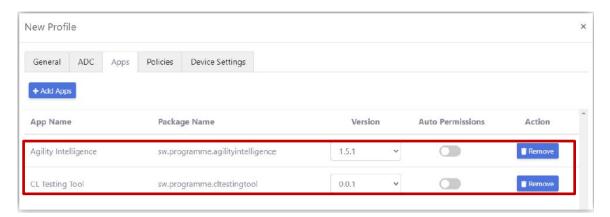

On Apps list, you can change the version of the specific app, and switch on/off its **Auto Permissions** for automatically granting the permissions. You can also remove the app from the list by clicking the corresponding **Remove** button.

Note 1: If the version of the app is lower than the previous one that has been deployed, the installed app will be uninstalled first and then the app with the lower version will be installed. This will cause the data of the existing app to be lost.

Note 2: If you enable "**Auto Permissions**" to automatically grant permissions for the app, and then disable this option after the profile has been deployed, the app permissions will not be disabled when the permissions have been enabled.

#### 2.2.4 POLICIES SETTINGS

For the purpose of the security or other reasons, the users of the device are prohibited from using specific apps by setting a series of blacklisted applications. In this section, you will learn how to configure the blacklisted applications.

To configure a list of blacklisted applications, the steps are as follows:

- (1) Click **Policies** tab in the dialog of the profile.
- (2) Click **+Add List** button, and then a dialog of Add List of Blacklisted Applications will appear.

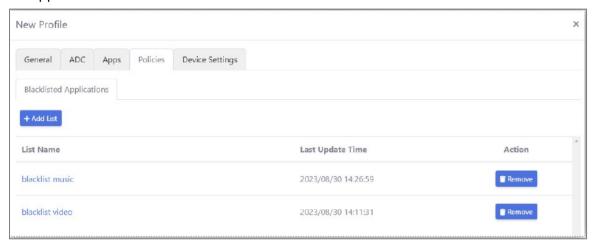

- (3) Click +New List button.
- (4) In a dialog of New List appeared, input the name for this new list of blacklisted applications.
- (5) Then, click **+Add Application** button. An entry with two editable text fields and a removal button will be appended to this list of applications.
- (6) Repeat **Step 5** if you would like to add more applications.

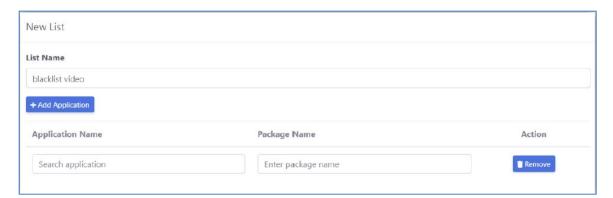

To specify the blacklisted application, now enter the keyword of the application into the text field of "Search application". You will see a series of recommended applications after entering the keyword if any recommended application name or package name matches this keyword.

Select the desired application from the list of the recommended applications, and both of the application name and package name will be filled into the corresponding fields accordingly.

Please note that if there are no results in the recommended list of applications after entering the keyword, which means no applications are found within the limited data source. You can manually enter the application name and package name.

To delete the specific application from the list, click **Remove** button belonging to this application entry. After completing all settings of this application list, click **Save** button. A message of "The list has been saved successfully" will be seen if the list is saved successfully. Click **OK** button, you will notice that the list you just created will be listed on the table of the application blacklists.

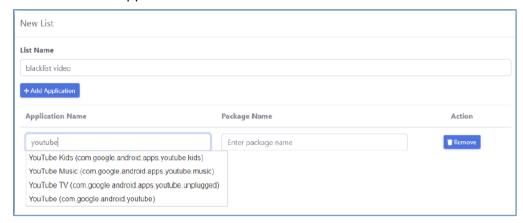

If you would like to modify/add/remove the applications of the list, just click the hyperlink of the list name and follow the steps we mentioned previously in this section.

To establish another blacklists, just click the **+New List** button and follow the steps we mentioned previously in this section. After completing the creation of all lists for the blacklisted applications, click on the checkbox in front of the preferred list(s). These selected lists will be added to the specified profile by clicking the **Add** button.

You can also delete the specific blacklist from the table of the blacklisted applications list by clicking the corresponding **Delete** button.

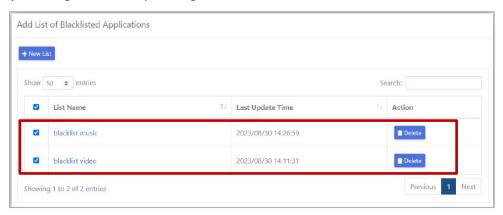

In **Policies** tab of the profile dialog, you will notice that the lists you just added will be listed on the blacklist table.

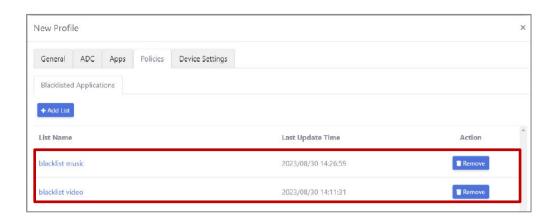

#### 2.2.5 DEVICE SETTINGS

In **Device Settings** tab, you can configure the related Agility Intelligence settings. With respect to the functions on **Device Settings** tab, please refer to <u>Chapter 7 "Agility Intelligence"</u>.

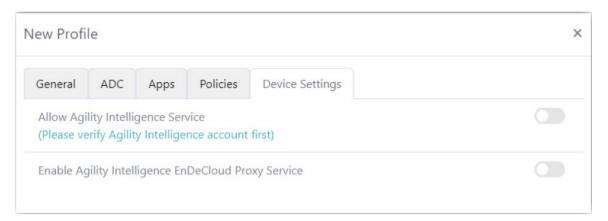

#### 2.3 ENROLL DEVICES

After a profile has been created, you can start to enroll devices.

To enroll the device, click **Enroll Device** item of Main Menu on EnDeCloud web. The corresponding Enroll Device webpage will appear. On this webpage, please click **Generate Enrollment QR Code** button, and then a Generate Enrollment QR Code window for you to generate a QR code will pop up (see the figure below). Pull down **Profile for enrolling** menu to choose the desired profile from the existing profiles for the devices enrollment.

For more details about the parameters of Generate Enrollment QR Code setting page, please refer to the following description.

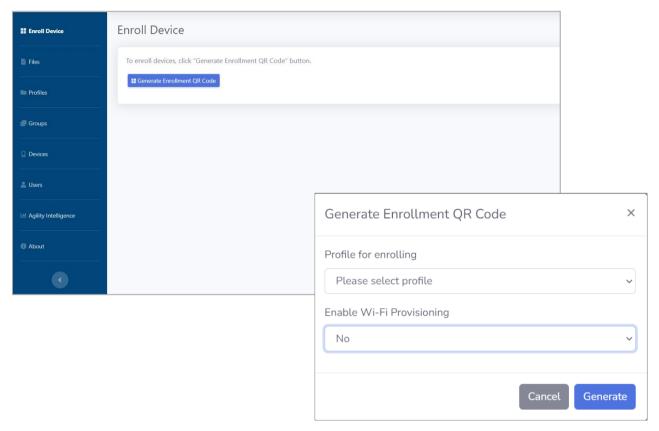

**Profile for enrolling:** Select the desired profile for the enrollment of devices.

**Enable Wi-Fi Provisioning:** Enable or disable Wi-Fi provisioning settings. Select "Yes" to enable Wi-Fi provisioning settings, and the further Wi-Fi settings will be displayed below.

**SSID:** Input SSID(Service Set Identifier) of the Wi-Fi network to which the enrolling devices will connect.

**Security Type:** Either "WPA" or "WEP" security type can be chosen.

**Password:** Input the password of the Wi-Fi network to which the enrolling devices will connect.

Note: The machine where EnDeCloud Server is running must connect to the same network segment to which EnDeCloud Agents connect. The machine should be discoverable by EnDeCloud Agents on the connected network.

A QR code for scanning with **EnDeCloud Agent** App installed on the device you would like to enroll will appear immediately after clicking **Generate** button on this pop-up window.

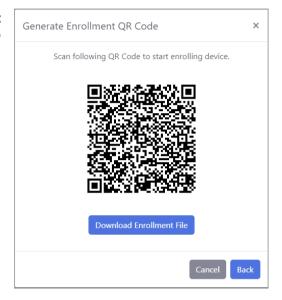

#### 2.3.1 ENROLL A DEVICE VIA EnDeCloud AGENT

After the enrollment QR Code has been generated, please follow the step-by-step instructions listed below to enroll the device. When the enrolled devices connect to EnDeCloud sever successfully, EnDeCloud will automatically deploy the settings to these devices. The deployment will automatically start when there is any change of the profile.

- (1) Launch **EnDeCloud Agent** app on your mobile computer. You will notice that the device status is "Not Enrolled" on the main screen.
- (2) Tap more button at the top-right corner of the main screen and tap **Enroll Device** function.
- (3) After the initialization has been completed, now scan the enrollment QR Code with 2D hardware reader or tap **OPEN CAMERA** if the device only has 1D reader.
- (4) After the above enrollment process has been completed, the device will automatically connect to EnDeCloud server, and you will also notice that the status of this device is switched into "Online" on the main screen.

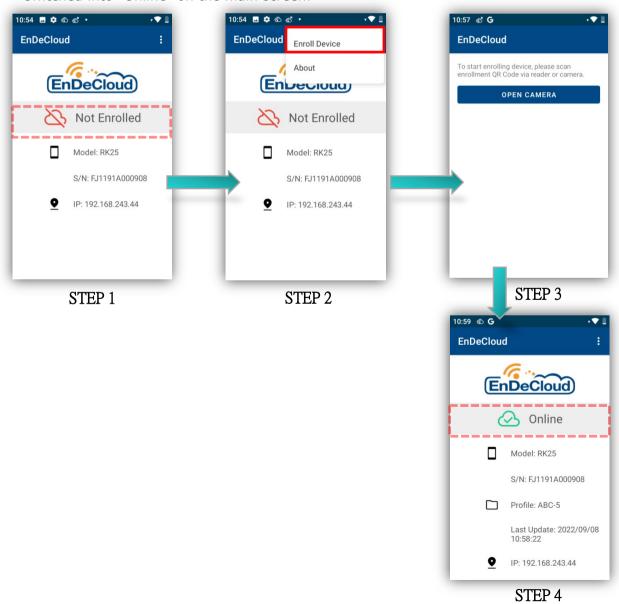

(5) Click **Devices** item of Main Menu on EnDeCloud web and you will see the device you just enrolled appears on Devices table. For more details about this table, please refer to the next chapter.

#### Note:

EnDeCloud server and the device(s) you would like to enroll must be in the same network segment.

#### 2.3.2 ENROLL A DEVICE VIA SETUP WIZARD

In the previous section, you have learned how to manually enroll your device to EnDeCloud via EnDeCloud Agent. Additionally, EnDeCloud also provides you with a convenient way to enroll your device(s) to EnDeCloud via Setup Wizard.

Before starting to enroll your device to EnDeCloud via Setup Wizard, you have to generate a enrollment QR Code on EnDeCloud web. Click **Enroll Device** item of Main Menu on EnDeCloud web and click **Generate Enrollment QR Code** button.

- (1) Select the preferred profile for enrolling devices from the pull-down **Profile for enrolling** menu.
- (2) Select **Yes** to enable Wi-Fi provisioning settings.
- (3) Enter Wi-Fi SSID, select security type and enter Wi-Fi password. (For more details on Wi-Fi provisioning settings, please refer to Section 2-3.)
- (4) After completing configuration, click **Generate** button.

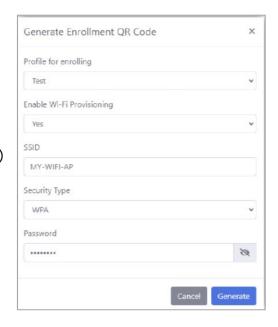

A QR code for scanning through Setup Wizard to enroll the devices will appear immediately. Now you are ready to enroll your device via Setup Wizard.

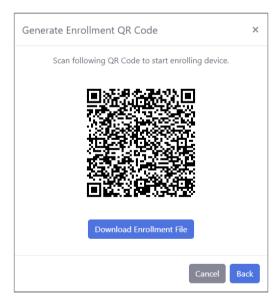

In Setup Wizard, just tap **START** button to proceed. In the next screen, you will see a dialog titled "Deploy with barcode" displaying the status of the reader.

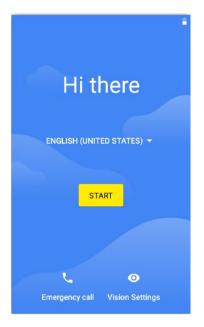

As the status is shown as "Reader is ready", you can start to scan the EnDeCloud enrollment QR Code you just generated to start enrolling your device.

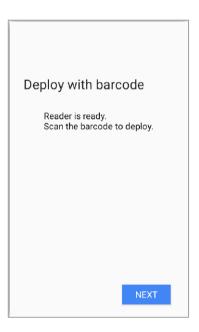

After scanning enrollment QR Code, the Setup Wizard will show the status of enrolling device. This may take a while to complete the enrollment process.

Please note that once the enrollment process is started, please do not tap **NEXT** button on the screen.

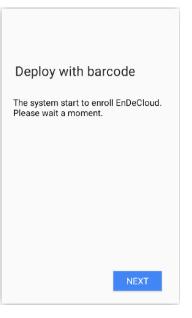

You will see a successful message if your device is enrolled to EnDeCloud. Once the device is enrolled to EnDeCloud, the Setup Wizard will exit, and you can start to use your device.

Also note that if you see an error message during the device enrollment, please tap **Back** button of the device to return to the first screen of Setup Wizard and tap **START** button to restart the enrollment process.

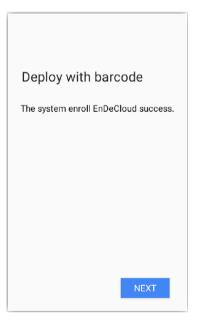

# **Chapter 3**

## **ENROLL DEVICES VIA WMDS**

This chapter guides you the alternative of enrolling multiple devices to EnDeCloud through WMDS(Wireless Mobile Deployment System).

#### 3.1 DOWNLOAD WMDS APPLICATION

In case you decide to enroll the device(s) to EnDeCloud by means of WMDS (Wireless Mobile Deployment System), a windows-based server program that can deploy the ADC configuration projects to Android devices through the wireless network, please visit our WMDS official website <a href="https://wmds.cipherlab.com/">https://wmds.cipherlab.com/</a> to download the latest ADC and WMDS applications before starting this enrollment.

Please note that users who are not the first time to enroll the devices using WMDS, also make sure that your ADC version is 1.2.8 or later.

For more details about the installation of ADC or WMDS, please refer to their user manuals.

#### 3.1.1 PREREQUISITES

Once ADC and WMDS applications are installed successfully on your PC, the following three items require to be prepared for your devices enrollment beforehand. And in the next section, we will instruct you how to obtain **EnDeCloudEnrollment.json** file.

- ▶ **EnDeCloud Agent** apk (The version must be 1.2.0 or later)
- **EnDeCloud Migration** apk
- ▶ EnDeCloudEnrollment.json file

#### 3.1.2 GET EnDeCloudEnrollment.json FILE

To get the file named **EnDeCloudEnrollment.json** that is necessary for the devices enrollment via WMDS from EnDeCloud web is quite easy. Please follow the step-by-step procedures described below.

- (1) Sign in to EnDeCloud web.
- (2) Make sure that there is one profile existed at least in the profile table list. For more details on creating a profile, please refer to Section 2.2.
- (3) Click **Enroll Device** item of Main Menu on EnDeCloud web.
- (4) Click **Generate Enrollment QR Code** button.
- (5) Select the profile you would like for the enrollment.
- (6) Optionally configure Wi-Fi provisioning settings based on your needs by selecting Yes to activate Enable Wi-Fi Provisioning function.
- (7) Click Generate button.
- (8) Click **Download Enrollment File**button under the generated QR code to
  start to download
  - EnDeCloudEnrollment.json file.

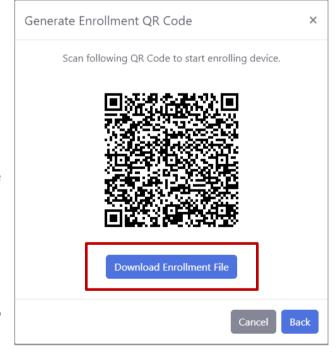

#### 3.2 CREATE AN ADC PROJECT FOR THE DEVICES ENROLLMENT VIA WMDS

Once you have obtained **EnDeCloud Agent** apk, **EnDeCloud Migration** apk and **EnDeCloudEnrollment.json** file, you can start to create an ADC project for enrolling devices to EnDeCloud through WMDS.

Now, launch **ADC** application you install on PC, and click **new project** button to create a new ADC project.

On the pop-up window, please name your ADC project, select the device model and the OS version of Android for this devices enrollment in sequence. A new ADC project

will be created after clicking **Apply** button.

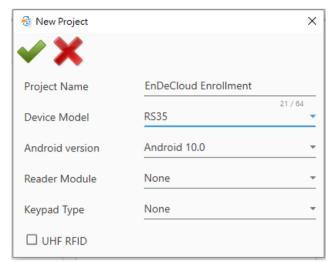

Once this new ADC project is established, click Configure... button to enter the Configure Device Settings page containing File Transfer, Apps, Button Assignment, Wirelesss Manager, Cellular Data, System Settings, Software Trigger, Enterprise Settings, SIP Controller, Customize, Advanced System Settings, and WMDS Agent 12 main options for device configuration.

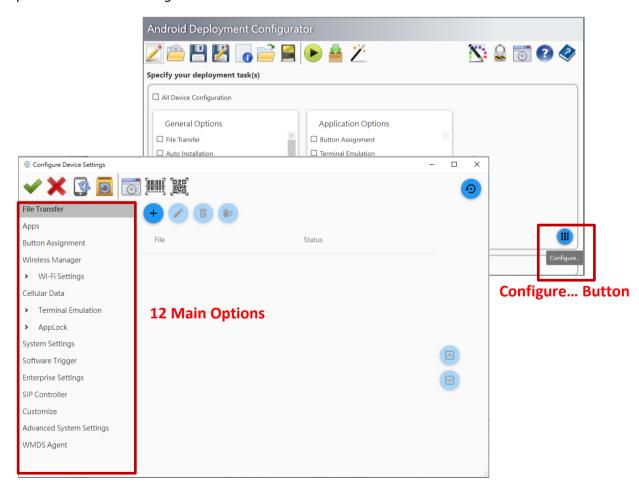

## 3.2.1 ADC SETTINGS FOR DEVICES ENROLLMENT VIA WMDS

In ADC **Configure Device Settings** page, please enter **File Transfer** setting page by selecting **File Transfer** main option. Follow the step-by-step procedures below to set **EnDeCloudEnrollment.json** file you download from EnDeCloud web in this ADC project:

- 1. Click **Add** button and a pop-up window will appear.
- 2. Click **Browse** button to locate **EnDeCloudEnrollment.json** file.
- 3. Input /Download as the destination path of the device.
- 4. Click **Apply** button, and **EnDeCloudEnrollment.json** file you add will be listed on the file table(see the figure below).

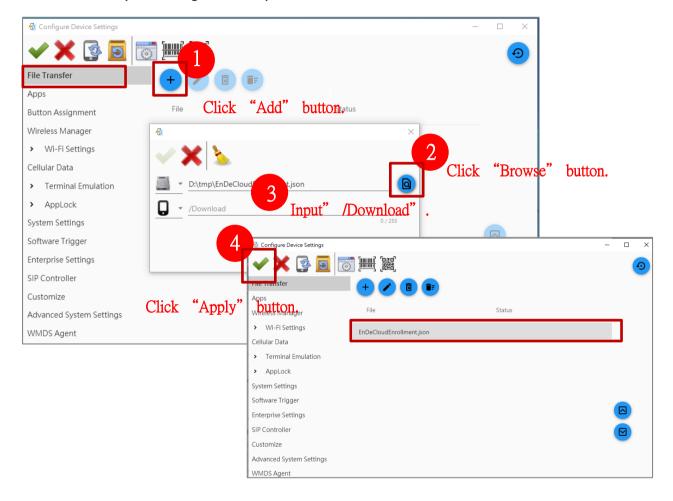

In ADC **Configure Device Settings** page, please enter **Apps** settings page by selecting **Apps** main option. Also follow the step-by-step procedures below to set **EnDeCloud Agent** apk in this ADC project:

- 1. Click **Add** button and a pop-up window will appear.
- 2. Pull down Type list, and select Auto Installation & Auto Permission as the Type.
- 3. Click **Browse** button to locate **EnDeCloud Agent apk** file.
- 4. Click the checkbox in front of **All Permission** option.
- 5. Click **Apply** button, and **EnDeCloud Agent apk** file you add will be listed on the apps table (see the figure below).

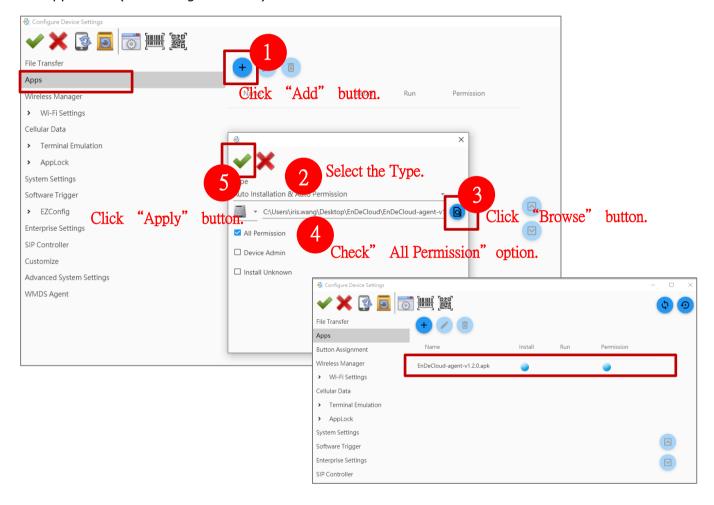

Like you set **EnDeCloud Agent** apk as we mentioned above, in **Apps** settings page, please also follow the step-by-step procedures to set **EnDeCloud Migration** apk in the same ADC project:

- 1. Click **Add** button and a pop-up window will appear.
- 2. Pull down **Type** list, and select **Auto Installation & Auto Run & Auto Permission** as the Type.
- 3. Click **Browse** button to locate **EnDeCloud Migration apk** file.
- 4. Click the checkbox in front of **All Permission** option.

**ATTENTION:** If the version of your ADC is 1.3.0 or later, you must set "**Execution** Conditions" as **Device Reboot** and check the checkbox "**Execute Once**".

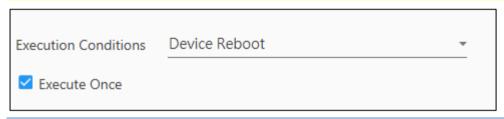

5. Click **Apply** button, and **EnDeCloud Migration apk** file you add will be listed on the apps table as well (see the figure below).

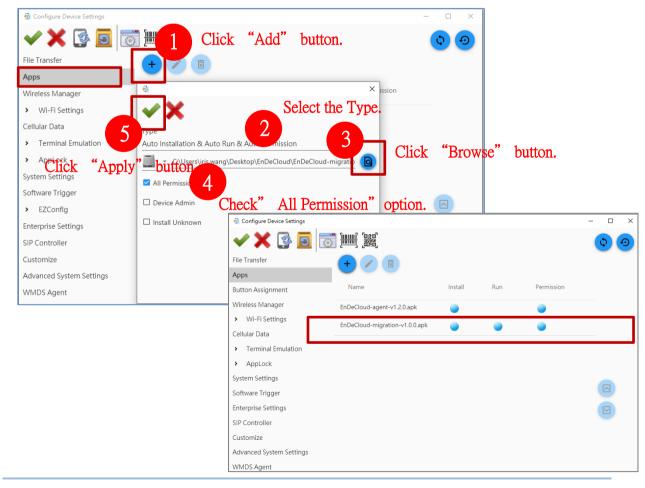

- 6. Click **Apply** button and return to the main screen.
- 7. In ADC main screen, click the checkbox in front of File Transfer, Auto Installation, Auto Run, Auto Permission and Reboot after Deployment.
- 8. Click **Save Project** button to save the above ADC project settings.

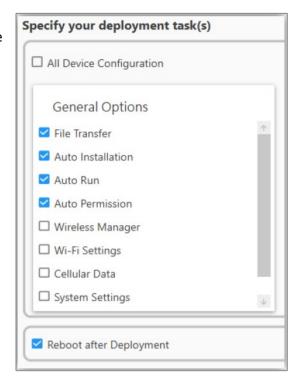

## 3.3 CONNECT TO WMDS SERVER

Once the ADC project you create is saved, you are ready to use WMDS to deploy this project and enroll devices to EnDeCloud.

#### 3.3.1 CONNECTING DEVICES TO WMDS SERVER

To connect your devices with WMDS server, just follow the step-by-step procedures listed below. For further information with regard to WMDS registration and its basic usage, please refer to WMDS user's manual.

- (1) Launch WMDS server you install on PC.
- (2) To have your device connected to the network segment of WMDS server, please go to **App Drawer** (**All Apps**)| **Settings** | **Network & Internet** | **Wi-Fi** on the device to search and add the network.

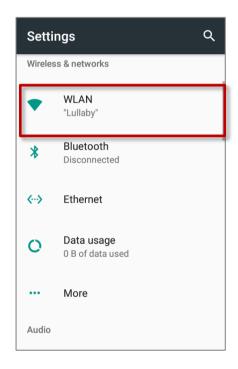

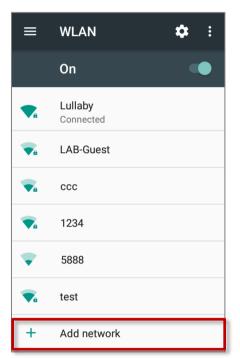

- (3) On your device, initiate **WMDS Agent** and tap on icon on the top-right of the screen.
- (4) Manually input the IP address of WMDS Server and its port number in **WMDS Agent**. And then tap on **CONNECT TO SERVER** button.

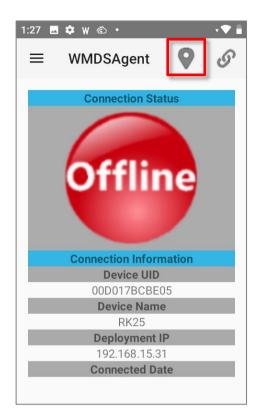

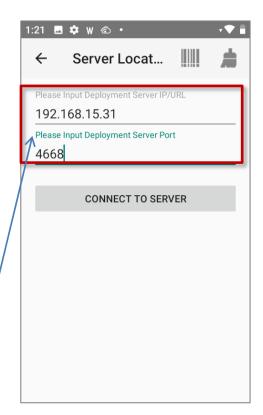

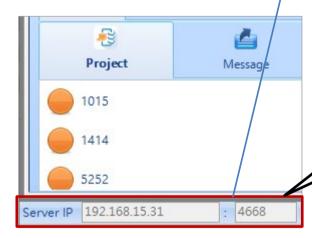

The WMDS Server's IP address and port number are shown at the bottom-left corner of the WMDS server main screen.

(5) Once your device is successfully connected to WMDS server, the connection status will be switched from "Offline" into "Online" in green color . You can tap the switch on located at the top-right corner to connect/disconnect this device to/from the WMDS server.

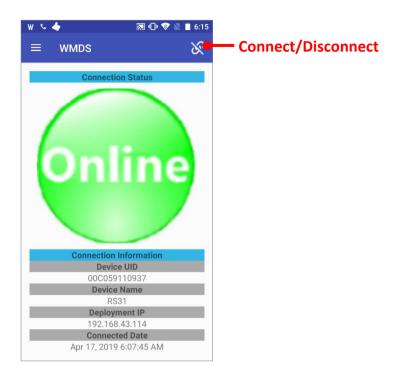

(6) An entry of this device will automatically appear on Device Panel of WMDS server main screen.

Note: The PC where WMDS Server is running must connect to the same network segment to which WMDS Agents connect. The PC should be discoverable by WMDS Agents on the connected network.

## 3.3.2 DEPLOY ADC PROJECTS

Once your devices are successfully connected to WMDS server, you can start the devices enrollment to EnDeCloud via WMDS.

- (1) In Project List of WMDS server main screen, click the designated the ADC project you created previously for this EnDeCloud enrollment.
- (2) Click the checkbox belonging to the devices you would like to enroll to EnDeCloud from Device Panel of WMDS server main screen.
- (3) Click **Add Task** button, and then click **OK** on pop-up task window. It will take a few seconds to synchronize the project.
- (4) In Task List of WMDS server main screen, click the checkbox belonging to the task you just added in Step 3.
- (5) Click **Deploy** button to deploy the selected task. As the figure shown below, your devices will reboot automatically until the deployment completes. Once your device completes booting, it will automatically start the process of enrollment. It will take a while to complete the devices enrollment if this enrollment includes Wi-Fi provisioning.

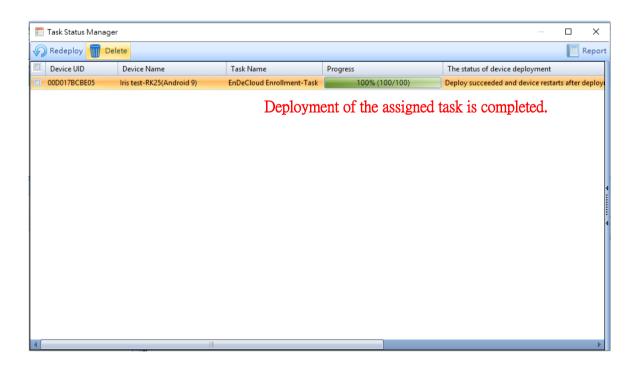

(6) You will notice that EnDeCloud notification will be changed as "Device is online", and a message will appear when your device is successfully enrolled to EnDeCloud.

(7) Sign in to EnDeCloud web and click **Devices** item of Main Menu. The device you just enrolled appears on Devices table if this enrollment is successfully.

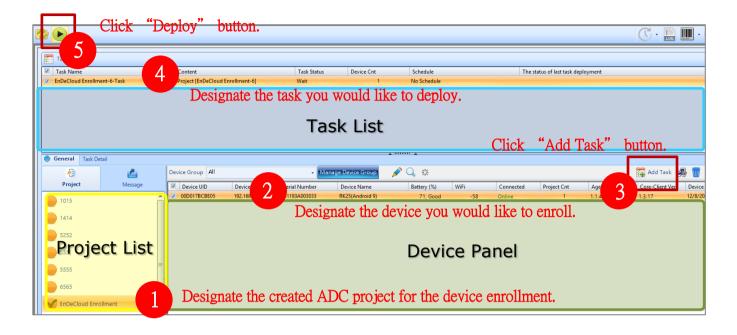

# **Chapter 4**

## **ENROLLED DEVICES MANAGEMENT**

This chapter will guide you how to view and manage the devices enrolled by EnDeCloud.

## 4.1. VIEWING AND MANAGING THE DEVICES

You are allowed to view and manage devices on the corresponding Devices webpage once they are enrolled successfully when clicking **Devices** item of Main Menu on EnDeCloud web.

Each entry of the device table contains the enrolled device's detailed information, such as the serial number, the product model No., the operating system version, the remaining power of battery(%), WiFi signal strength(dBm), the applied profile, and the current connection status.

All of the enrolled devices can be viewed by 50/100/250/500/1000 entries per page, which depends on your selection from **Show entries** pull-down menu. In addition, you may also click **Previous/Next** located at bottom-right side of the device table to move to the previous or next page of this table. Or click the page number to directly go to the desired page.

Furthermore, there are five function buttons, including **Send Message**, **Find Device**, **Reboot**, **Unenroll** and **Delete** offered to manage these devices through EnDeCloud. You may refer to more details described below about the usage of these function buttons and the parameters of this table.

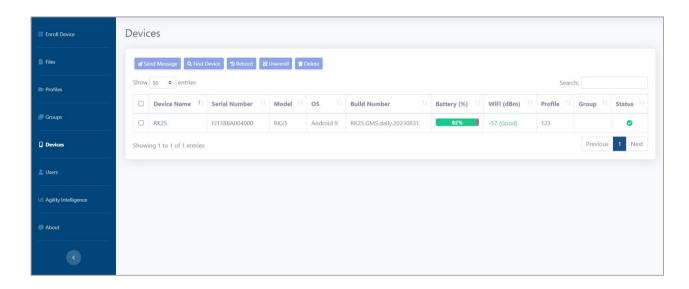

**Device Name:** By default, the device name will be the model name of the device after the device is enrolled. Optionally, you can assign a meaningful device name to the enrolled devices respectively upon your needs.

To change the device name of the specific device, just click its hyperlink of the device name, and then this device's detailed dialog window will be shown.

At the bottom of the appeared dialog window, there is an editable text field of Device Name. Enter the customized device name of the device into the text field and click **Save** button, a message will be shown if this new device name is saved successfully. Please note that the maximum length of the device name is 20 characters. Only alphanumeric characters( $A\sim Z$ ,  $a\sim z$ ,  $0\sim 9$ ), dashes(-) and underscores(\_) can be accepted.

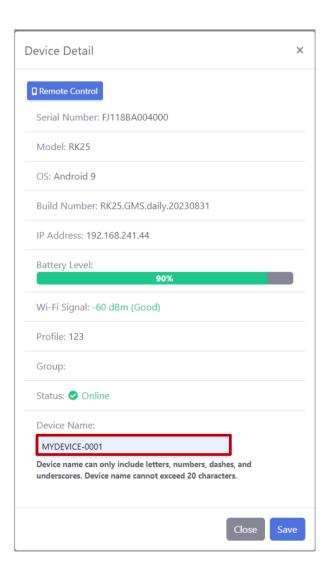

Once the device name has been saved successfully, you can notice that the device name has been changed as the name you customize on the device list. It is particularly convenient for you to quickly search for the target devices with specific keywords.

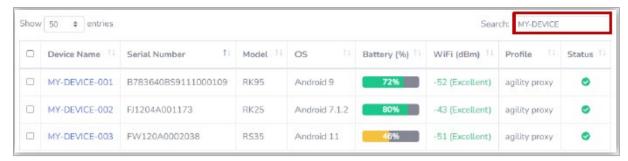

Besides, the device name will be automatically synchronized with the target device. Go to App Drawer (All Applications) | Settings | About phone | Device Name, check if the device name is synchronized on the device. Please also note that this feature only works on Android 9 or later version.

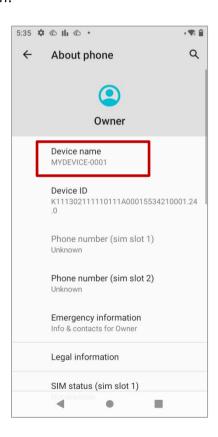

**Serial Number:** The serial number of the specific enrolled device.

**Model:** The product model No. of the specific enrolled device.

**OS:** The version of operating system installed on the specific enrolled device.

**Build Number:** The version number of CipherLab OS image installed on the device.

**Battery(%):** The power of battery belonging to the specific enrolled device is left in percentage.

WiFi(dBm): The WiFi signal strength(dBm) of the specific enrolled device.

**Profile:** The name of profile that is applied to the specific enrolled device.

**Group:** The name of the group where the specific enrolled device belongs. For more details on this, please refer to <u>Chapter 5 "Group Management"</u>.

Status: The current status of the connection between the specific enrolled device and

EnDeCloud. It shows if it is at the "online" status. Or it shows if it is at the "offline" status. The status will become empty once the specific device is unenrolled from EnDeCloud.

**Search:** Enter the keyword in search of the enrolled device or devices that meet(s).

**Send Message:** Click the checkbox in front of the serial number belonging to the specific enrolled device, you are allowed to input the message in order to send the notifications to the selected device(s) by clicking on **Send Message** function button. When the input of the message is completed, also click **Send Message** button on this pop-up window. A message will appear if the notifications are successfully sent.

Please note that the selected device(s) whose status is "offline" will not receive the notifications. This function is only available when the latest OS image is installed.

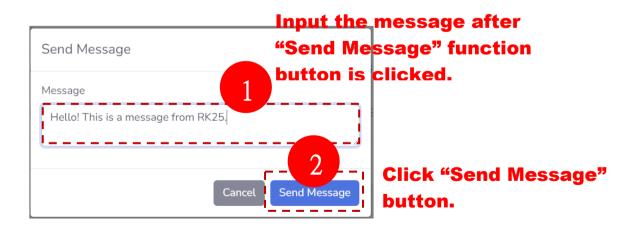

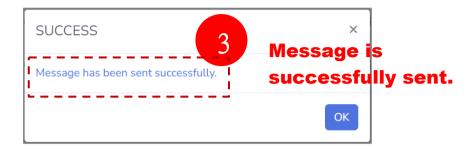

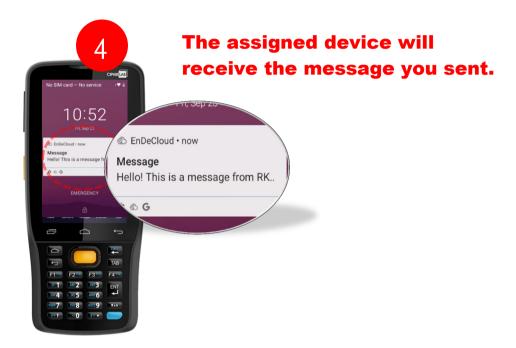

**Find Device:** Click the checkbox in front of the serial number belonging to the specific enrolled device, you can proceed the device finding for the selected device(s) by clicking on **Find Device** function button. Also click **Proceed** button on the pop-up window. A message of "Device finding has been initialized successfully" will be appeared. Then, the selected device(s) will ring to alert the user where it locates.

It is very helpful in search of the lost devices. Please note that the selected device(s) whose status is "offline" will not proceed the device finding. This function is only available when the latest OS image is installed.

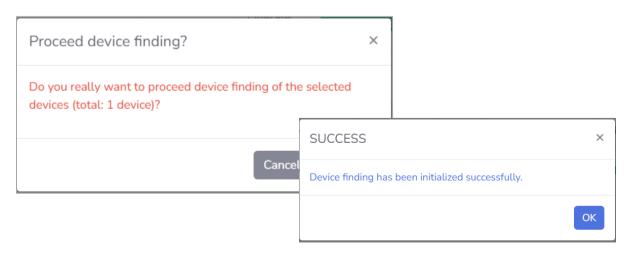

**Reboot:** Click the checkbox in front of the serial number belonging to the specific enrolled device, you can reboot the selected device(s) by clicking on **Reboot** function button.

**Unenroll:** Click the checkbox in front of the serial number belonging to the specific enrolled device, you can remove the enrollment of the selected device(s) by clicking on **Unenroll** function button. Both *Profile* and *Status* fields on this table will also become empty. You will notice that the device status will be switched into "Not Enrolled" as well on the main screen of **EnDeCloud Agent** app installed on the selected device(s).

**Delete:** Click the checkbox in front of the serial number belonging to the specific enrolled device, you can remove the enrollment and the entry of the selected device(s) from this table at the same time by clicking on **Delete** function button.

## 4.2. REMOTE CONTROL

Before running the feature of remote control on EnDeCloud web, make sure that the device you would like to perform this feature is online.

In Devices webpage, directly click the hyperlink of the device name belonging to the device that you would like to perform the remote control feature, and then this device's detailed dialog window will appear(see the figure below).

Just click on **Remote Control** button located at the top-left side of the device's detailed dialog window. It may take a few seconds to get this feature ready.

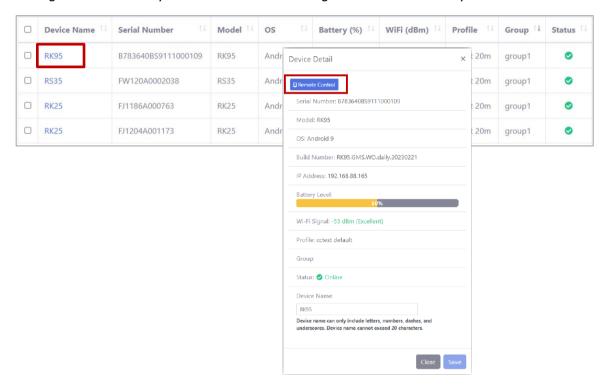

You will see a remote control screen of the specified device until all preparations made by EnDeCloud for remote control are done, which stands that you can get ready to perform any actions on this device.

To exit the mode of remote control is quite easy. Just click the **X** button at the top-right corner of the remote control screen, this function will be closed immediately.

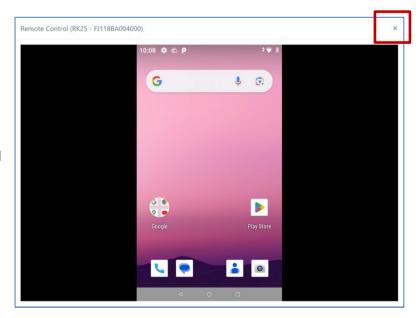

# **Chapter 5**

## **GROUP MANAGEMENT**

This chapter guides you how to configure a group of devices, assign devices to the existing group and assign a profile to a specific group.

## 5.1 ADD A GROUP

In order to manage the enrolled devices more efficiently, you are likely to group these devices according to their location, functionality, users, and so on. By using the group management provided by EnDeCloud, it can be accomplished quite easily.

To create a new group, just click **Groups** item of Main Menu on EnDeCloud web and follow the steps listed below step by step:

- (1) Click +New Group button.
- (2) A dialog of new group containing the devices that are not grouped presently.
- (3) Enter the preferred group name into the field of **Group Name**.
- (4) By clicking on the checkbox in front of the devices you would like to add to this new group.
- (5) Click **Save** button to have the new group settings taken effect.

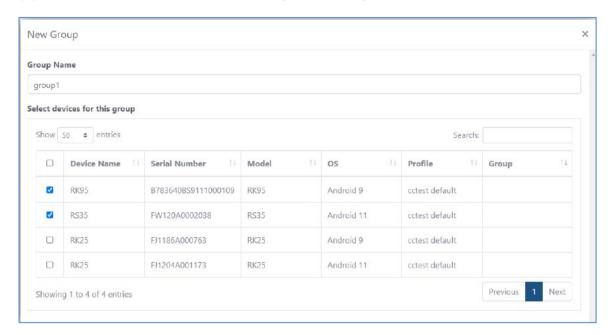

After this new group is created successfully, you will notice that the group name of these assigned devices will be immediately changed as the name of this new group on **Devices** webpage. Now you can easily search for your devices by typing the group name into the search box.

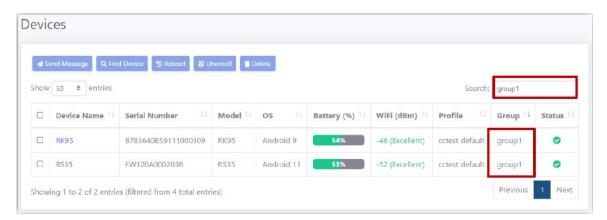

## 5.2 ADD DEVICES TO AN EXISTING GROUP

You may also very likely to assign the new device(s) to an existing group. The steps are as follows:

- (1) In Groups table, click the hyperlink of the group name that you would like to modify.
- (2) A Group Detail dialog that contains the devices belonging to this group and the devices not assigned to any groups will appear.
- (3) By clicking on the checkbox in front of the unassigned devices to select the devices you would like to add to this group.
- (4) Click **Save** button to have the new settings taken effect.

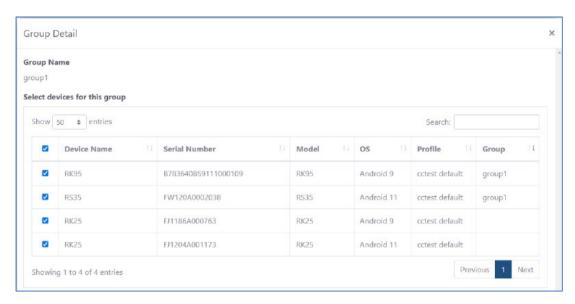

On **Devices** webpage, you will notice that the group names of these devices you just added to the specified group will be immediately changed as the name of the group you just modified after these new devices have been added to this group successfully.

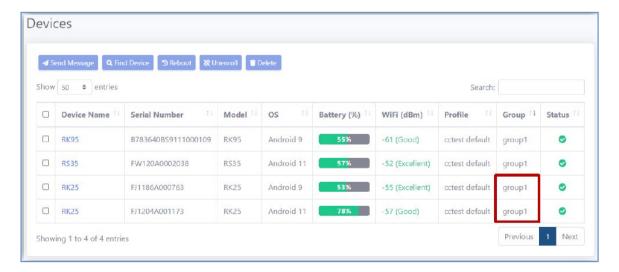

## 5.3 ASSIGN A PROFILE TO DEVICES VIA GROUP

To change the profile of devices via the group management, the steps are as follows:

- (1) In Groups table, click the checkbox to select the groups in which you would like to change the profile of devices.
- (2) Click **Assign Profile** button. A dialog of assigning profile will appear.
- (3) Pull down the list to select the profile you would like to assign and click **Assign** button.
- (4) Click **YES** button to confirm the assignment and have the new settings taken effect.

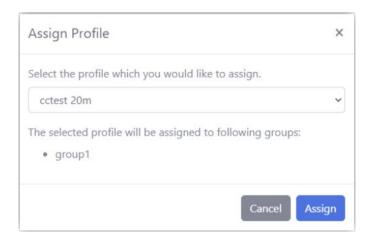

On **Devices** webpage, you will also notice that the profile names of these devices are immediately changed as the profile you just assigned after the profile is assigned successfully. Meanwhile, the configuration of the new assigned profile will be automatically deployed to the devices.

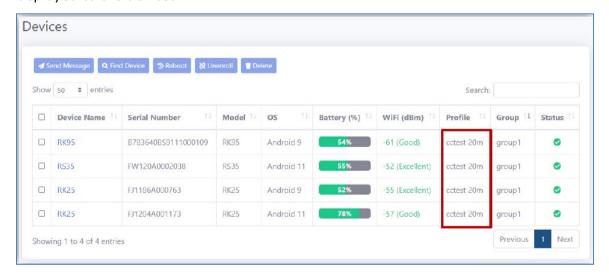

# **Chapter 6**

## **USER ACCOUNT MANAGEMENT**

This chapter guides you how to create, edit and delete the user account(s).

## 6.1 CREATE A USER ACCOUNT

EnDeCloud provides you with a handy management for multiple users. You can create users with different roles upon your needs. To access the interface of user management, you have to log in to EnDeCloud web with "admin" user, and click **Users** item of Main Menu on EnDeCloud web to specify the access privilege level for the specific user account.

The "admin" user owns the full-access right to manage the user accounts, including viewing, creating, modifying and deleting users.

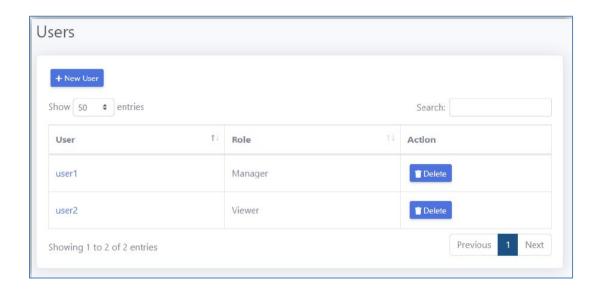

To create a new user account, the steps are as follows:

- (1) Click **Users** of Main Menu on EnDeCloud web to access the user's setting page.
- (2) Click **+New User** button. A dialog of creating new user will appear.
- (3) Fill in the fields of **Username**, **Password** and **Confirm Password** accordingly.

Note 1: Username can accept alphanumeric characters( $A\sim Z$ ,  $a\sim z$ ,  $0\sim 9$ ), dashes(-), underscores(\_), dots(.) and at(@) signs only.

Note 2: Password must be at least 8 characters in length and must contain at least a letter and a number. The symbols can be accepted.

(4) Select the desired role of the user from the **User Role** pull-down menu for this user.

Two levels of user privilege are available on EnDeCloud:

- Manager: Own almost the same privileges as the "admin" user except managing users.
- **Viewer:** Own the view-only privilege of viewing devices.
- (5) Click **Save** button to create this user account.

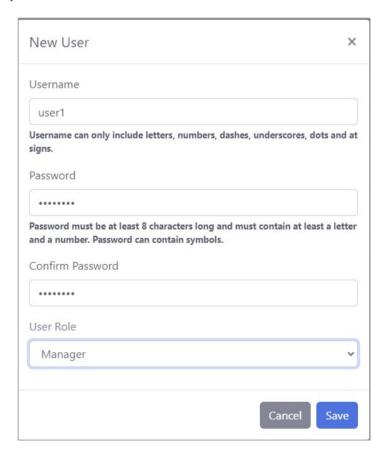

The user you just created will appear on the user list if a user has been created successfully. In the next section, you will learn how to modify a user.

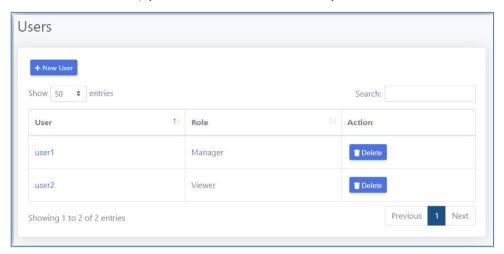

## 6.2 EDIT A USER ACCOUNT

To modify an existing user account, the steps are as follows:

- (1) Click the hyperlink of the username. A dialog of editing user will appear.
- (2) In this dialog, you can change the password of the user by clicking **Change Password** button. You can assign the different role for this user as well.
- (3) Once the modification is completed, just click **Save** button to have the new settings taken effect.

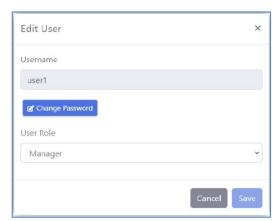

## 6.3 DELETE A USER ACCOUNT

If a user account is no longer used, you can remove this account from the user list by clicking **Delete** button on the corresponding user entry and follow the instructions to complete the deletion of this user.

# Chapter 7

## **AGILITY INTELLIGENCE**

This chapter guides you how to configure Agility Intelligence with EnDeCloud for the data detection and analysis of the enrolled devices to generate the chart analysis reports.

## 7.1 PREREQUISITES

Before getting started, two essential items needed to be prepared:

- An Agility Intelligence Account
- Agility Intelligence apk (The version must be 1.5.0 or later)

If you do not have an Agility Intelligence account, please contact the local sales representative of CipherLab.

## 7.1.1 VERIFY ACCOUNTS OF AGILITY INTELLIGENCE

Once you have obtained an Agility Intelligence account, the first thing you need to do is to verify your Agility Intelligence account. Please click **Agility Intelligence** item of Main Menu on EnDeCloud web, the webpage will show the account information of Agility Intelligence.

Now, enter your Agility Intelligence account username and password into the corresponding fields accordingly, and then click **Verify Account** button. A message will be seen if the account is verified successfully.

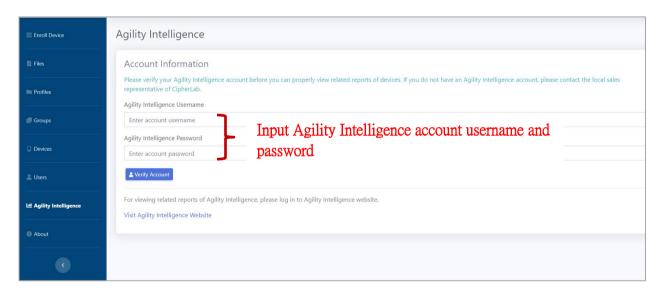

If your Agility Intelligence account username or password has been changed, please click **Change Account** button to re-verify Agility Intelligence account.

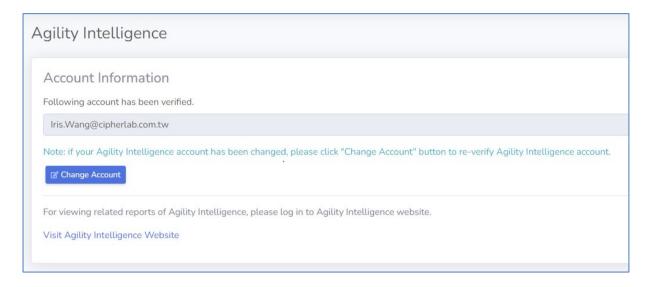

## 7.2 CREATE AN ADC PROJECT FOR AGILITY INTELLIGENCE INTEGRATION

Once your Agility Intelligence account is verified, you can start to create an ADC project containing the Agility Intelligence apk and the related configuration for the integration of Agility Intelligence.

Now, launch ADC application you install on PC, and click **new project** create a new ADC project.

Also give it a project name, select the device model and the OS version of Android for your devices in sequence. A new ADC project will

be created after clicking **Apply** button.

Once this new ADC project is established,

button to enter the click **Configure**... Configure Device Settings page. For more

New Project X Project Name AgilityIntelligence RS35 Device Model Android 10.0 Android version Reader Module None Keypad Type None ☐ UHF RFID

details about how to use ADC application, you may refer to the related manuals.

## 7.2.1 ADC SETTINGS FOR DEVICES' AGILITY INTELLIGENCE

In ADC **Configure Device Settings** page, enter **Apps** setting page by selecting **Apps** main option. And follow the step-by-step procedures below to set **Agility Intelligence** apk in this ADC project:

- 1. Click **Add** button and a pop-up window will appear.
- 2. Pull down Type list, and select Auto Installation & Auto Permission as the Type.
- 3. Click **Browse** button to locate **Agility Intelligence apk** file.
- 4. Click the checkbox in front of All Permission option.
- 5. Click **Apply** button, and **Agility Intelligence apk** file you add will be listed on the apps table as well (see the figure below).

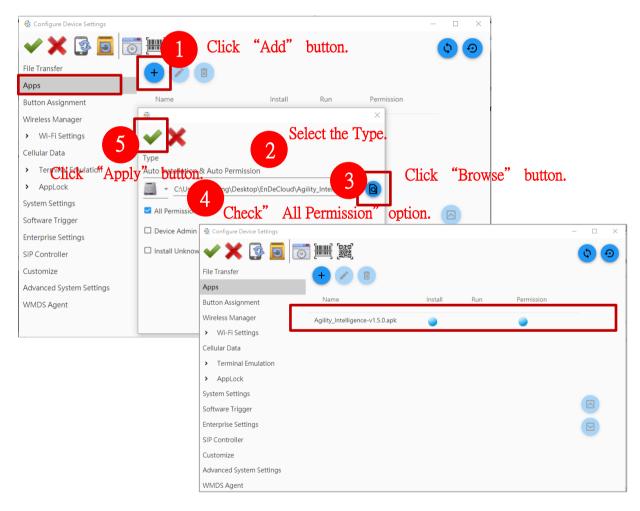

- 6. Click **Apply** button and return to the main screen.
- 7. In ADC main screen, click the checkbox in front of **Auto Installation**, **Auto Permission** and **Reboot after Deployment**.
- 8. Click **Save Project** button to save the above ADC project settings.
- After the project is saved, click Compress Project
   Files button to generate a project zip file.

Once you get the ADC project zip file for Agility Intelligence, upload this ADC zip file to EnDeCloud. For more details about how to upload an ADC zip file, please refer to <a href="Section 2.1.1">Section 2.1.1</a> "Upload An ADC File".

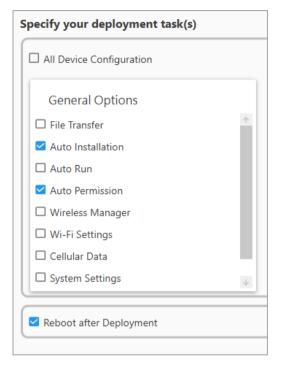

## 7.3 ADD A NEW PROFILE FOR AGILITY INTELLIGENCE

Once the ADC zip file for Agility Intelligence is uploaded to EnDeCloud, you can start to create and configure a profile.

Now, click **Profiles** item of Main Menu on EnDeCloud web, and then click **+New Profile** button on this Profiles webpage appeared. To configure this new profile, please:

- 1. In **General** tab, input the desired profile name.
- 2. In **ADC** tab, select the ADC zip file you just uploaded and file version (if necessary) from the drop-down lists for Agility Intelligence.
- 3. Configure the related configurations on other taps if necessary. For more details on these settings, please refer to "Section 2.2 Profile Management".
- 4. In **Device Settings** tab, switch on the function of "**Allow Agility Intelligence Service**" to activate Agility Intelligence service (see the figure below).

After all of the above settings are completed, click **Save** button. A message will appear if your profile has been successfully created. And this profile will be listed on the table of Profiles webpage as well.

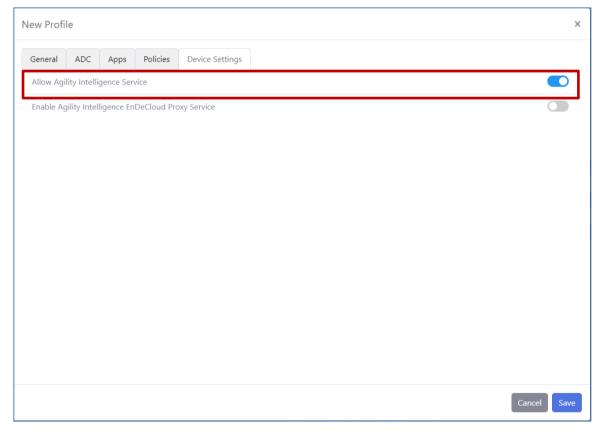

## 7.4 ENROLL DEVICES FOR AGILITY INTELLIGENCE

Once the profile is configured, you can enroll your devices to EnDeCloud with the profile you just established for Agility Intelligence. For more details about how to enroll the device, please refer to <u>Section 2.3 "Enroll Devices"</u>.

After your devices are enrolled to EnDeCloud successfully, EnDeCloud service will automatically install Agility Intelligence app and deploy the related settings to these devices. It may take a few time to complete before these devices restart.

After the configuration of Agility Intelligence is deployed successfully, you will notice that Agility Intelligence is automatically activated.

Besides, you can verify whether Agility Intelligence service is activated or not on the notification list of the device by swiping down from the status bar to open notifications drawer.

At this time, the Agility Intelligence service is started and is ready to monitor these devices' resources, including battery level, WiFi signal strength, and so on.

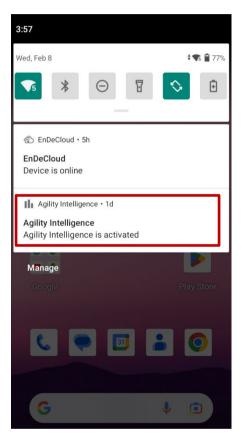

#### 7.4.1 VIEW THE DEVICE REPORTS

After Agility Intelligence is activated, you will be able to view a variety of device-related chart analysis reports, such as battery health analysis, battery temperature analysis, WLAN weak signal, etc..

To view these devices' reports provided by Agility Intelligence service, please click **Agility Intelligence** item of Main Menu on EnDeCloud web. On the Agility Intelligence webpage appeared, just click the hyperlink of <u>Visit Agility Intelligence Website</u> (see the figure below) to directly reach CipherLab Agility Intelligence website.

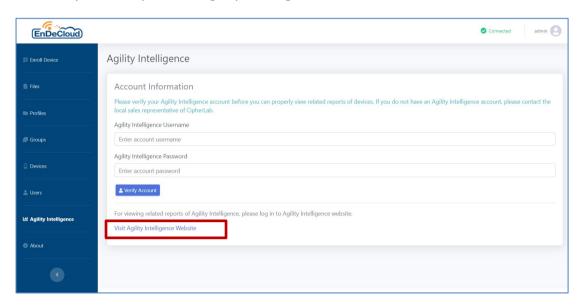

Once you gain the access, the following login window will appear. Enter your verified Agility Intelligence account username & password, check to accept "Terms and Conditions" and "Privacy Policy", and click the button Login to log in to Agility Intelligence website.

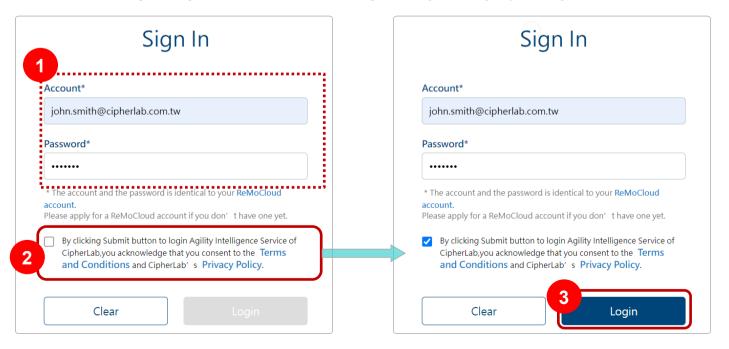

Due to the generation of Agility Intelligence reports that will take a few hours, please be patient for it during this period of time.

For more details about how to view chart reports of your devices and use on Agility Intelligence website, please refer to <a href="Mailto:CAI(CipherLab Agility Intelligence">CAI(CipherLab Agility Intelligence</a>) user manual.

## 7.5 CONFIGURE AGILITY INTELLIGENCE EnDeCloud PROXY SERVICE

In general, a network firewall exists for the security inside the enterprise, which may block the network communication with internet services on devices, and consequently you may not be able to view any Agility Intelligence reports.

If you have already activated Agility Intelligence service and you still cannot view the related reports of Agility Intelligence in many hours later, the network packets sent to internet may be blocked on your devices due to the network firewall.

To reduce the network risk of internet access, you can configure EnDeCloud server as a proxy of Agility Intelligence, which means that EnDeCloud server is responsible for communicating with Agility Intelligence related services via internet, and the only thing you need to do is to allow EnDeCloud server to access the related CipherLab internet services through a specific port.

To use Agility Intelligence EnDeCloud Proxy service, both (a) and (b) are required to be configured:

- (a) The machine where your EnDeCloud server is installed must be able to resolve domains of \*.cipherlab.com via DNS service.
- (b) Allow the machine to access the related CipherLab internet services through Port **28081**.

Once you have configured the firewall settings mentioned above for Agility Intelligence EnDeCloud Proxy, please click **Profiles** item of Main Menu on EnDeCloud web and select the profile that contains Agility Intelligence settings.

In **Device Settings** tab of the selected profile, switch on the function of **"Enable Agility Intelligence EnDeCloud Proxy Service"** and click **Save** button to have the new settings taken effect.

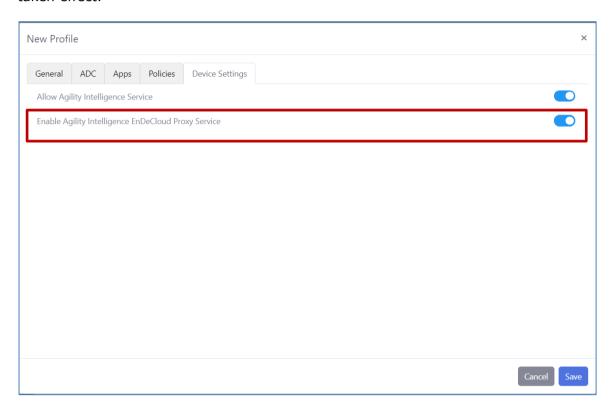

After enabling Agility Intelligence EnDeCloud Proxy Service, you can check if EnDeCloud Proxy is enabled on the device by tapping more button at the top-right corner of the main screen and viewing **About** information of Agility Intelligence app.

If you still cannot view any report of Agility Intelligence, please make sure that the aforementioned network firewall configuration is configured properly for the EnDeCloud Proxy.

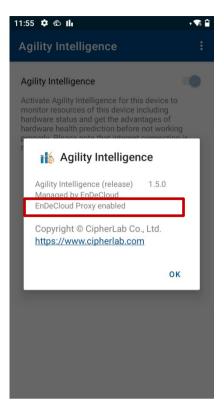

# **Chapter 8**

## **ABOUT**

This chapter guides you to upgrade the license of EnDeCloud server for the extention of date and time in the usage before it expires as well as the increase of devices that EnDeCloud can accept.

## 8.1 ABOUT

Not only the version of EnDeCloud that is being used but also a series of license information, such as EnDeCloud server UUID, the maximum number of devices that are allowed, the expired time of EnDeCloud server, etc. can be viewed on the corresponding About webpage when you click **About** item of Main Menu on EnDeCloud web.

Besides the aforementioned items, an auto update of EnDeCloud license is also provided here for you to extend the expired time of EnDeCloud and/or increase the number of devices that can be accepted. For more detailed information with respect to the upgrade of EnDeCloud license, you may refer to the following section.

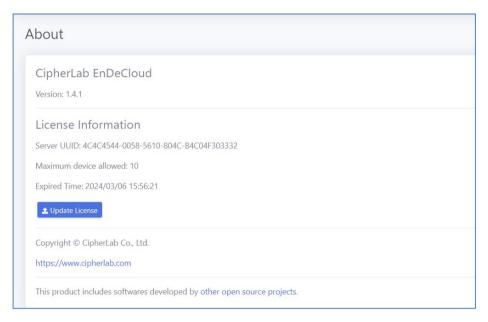

## 8.1.1 LICENSE UPGRADE

In this section, we will teach you how to extend your EnDeCloud expired time and/or increase the number of devices that can be accepted by your EnDeCloud through the license upgrade.

Before this upgrade, please contact the local sales representative of CipherLab and provide us with your EnDeCloud server UUID in order to obtain the license file that is needed to proceed the license update.

When the license file is obtained, click **Update License** button located on this About webpage. And then an update license window will pop up. On this pop-up window, click **Browse** button to locate the license file that you would like to upload. Also click **Update** button when completing. If the license file is valid and the authentication succeeds, it will automatically extend the expired time of your EnDeCloud and/or increase the number of devices that your EnDeCloud can accept.

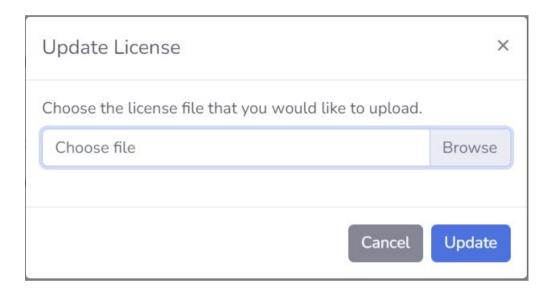